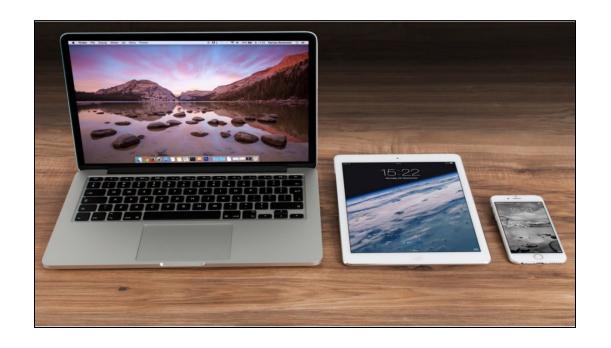

## Google Photos

Gail Weiss 1/27/24

### Agenda

Advantages of Using Google Photos

#### COMPUTER

- Accessing Google Photos from your Computer
- Icons on Screen
- Uploading Photos

#### **PHONE**

- Google Photos App on iPhone and Android
- Setting Up Backup and Sync
- Icons on Home Page
- Icons on Photo

## **Advantages of Using Google Photos**

- To backup all your photos and videos
- To Free up space on your phone
- Sync up phone and computer photos and videos (Same Photo Library) - All in the Cloud
- Easy Photo/Video Sharing
- Automatically Organizes Photos (Memories)
- (When, Where and Who) Easier Searching

# GOOGLE PHOTOS ON YOUR COMPUTER

## Accessing Google Photos from your Computer – Web Browser

https://photos.google.com/

Click Go to Google Photos and sign into your Google

Account

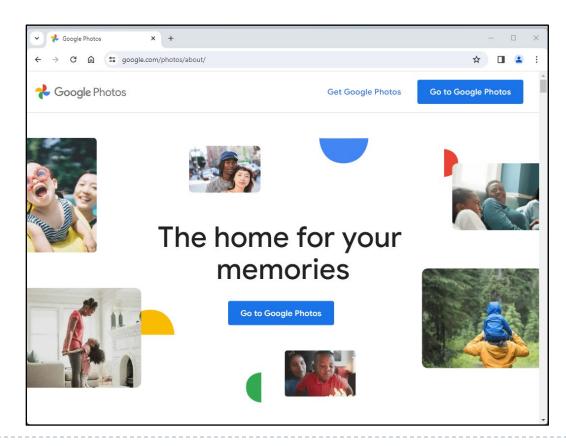

## Accessing Google Photos from your Email Account

From your Google email account, click the Menu Icon and select Photos

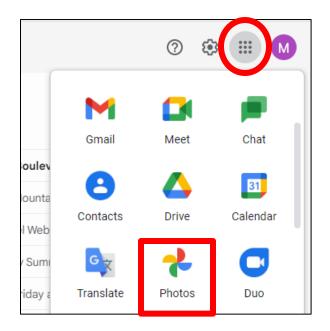

## Google Photos on Computer

www.google.com/photos

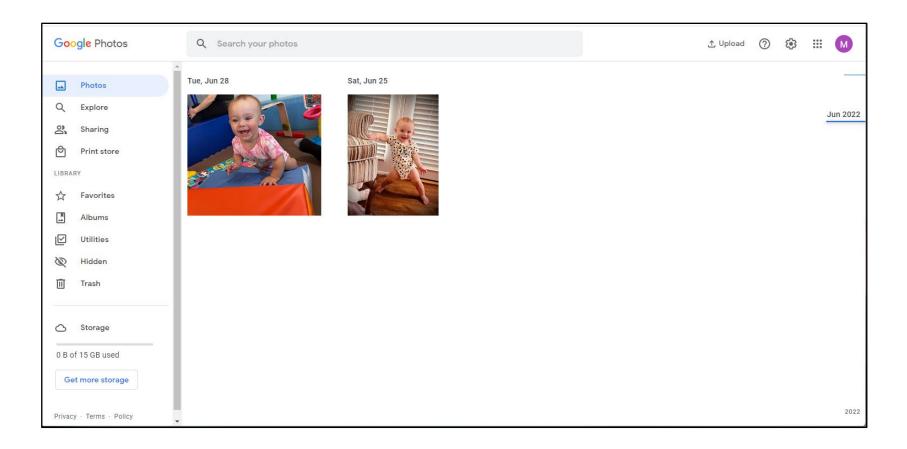

## **Options on Left Side (Computer)**

- Photos Organized by Day, Month or Year
- Explore Organized by People, Places,Documents & Things
- Sharing Create shared Album or Links
- Print Store Can Order Photos
- Favorites Can mark photos with a star

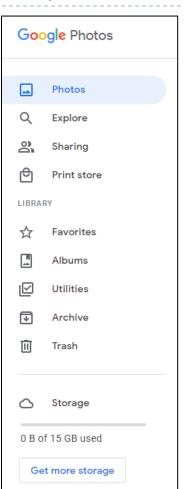

## **Options on Left Side (Computer)**

- Albums Create Albums
- Utilities Back up photos from your computer – Google Drive
- Archive Clear the Clutter
- Trash Deleted Photos will be removed after 60 days
- Storage I5GB Free

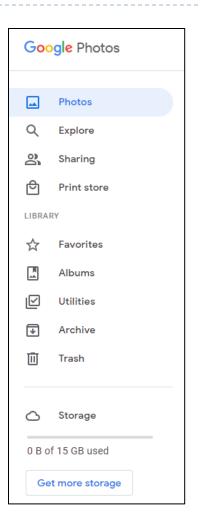

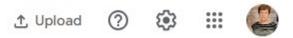

## Icons – Right Corner

- Upload
- Help ?
- Settings <a> §</a>
- Other Google Apps

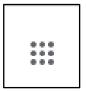

Your Google Account

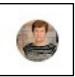

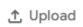

## **Uploading Photos (Computer)**

- You can upload photos to Google Photos from:
  - Your Computer
  - Google Drive
  - Add from Other Places

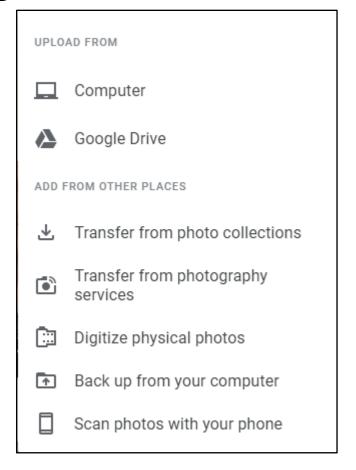

# GOOGLE PHOTOS ON YOUR PHONE

## The Google Photos App

- ▶ iPhone
  - App Store
- Android
  - Default App for Photos
  - Sign in with your Google Account
  - Turn on Backup and Sync in Settings
  - Will copy all photos from phone to Google Photos

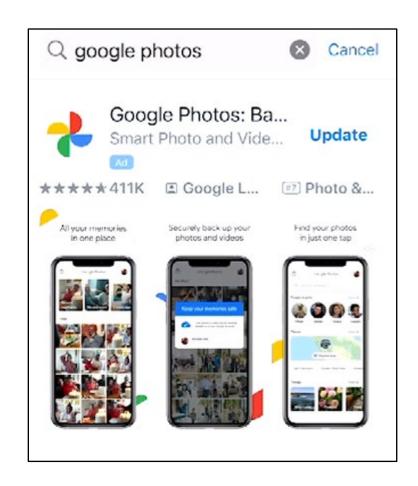

## Android Gallery vs. Google Photos

- What is the difference between Google photos and gallery on Android?
  - The gallery app is a simple tool to view, manage, and organize images and videos on your Android phone.
  - Google photos is an image hosting and sync service that makes images available immediately across platforms. It also happens to be an image-sharing tool to easily share photos with others.

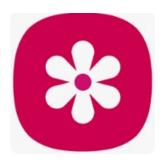

#### Photo Icons on iPhone

- Photos iCloud (Apple Login)
- Google Photos (Gmail Login)
- Can use both for Storage

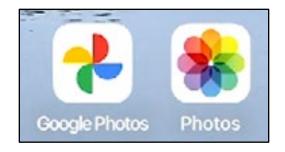

## Setting up Backup and Sync

- Click Google Photos
- Click the Account Icon (Upper Right Corner)
- Select Google Photos settings
- Select Back up & sync
- Make sure slider is On
- Will automatically start synching photos from your phone
- ▶ 15 GB for free

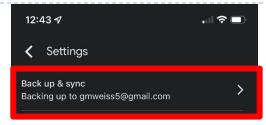

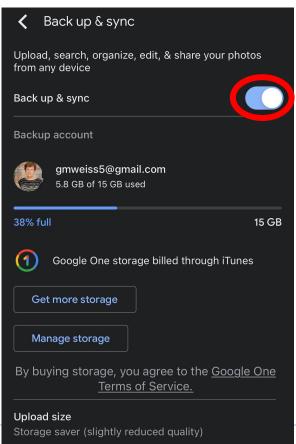

## Setting up Backup and Sync

#### Upload Size

- Storage Saver
- Resolution:
  - I6 megapixels for photos, but may not be the original resolution of your photos
- Original will run out of space faster – up to 15 GB free
- ▶ \$1.99 for 100 GB
- Videos only 1080p, not 4K

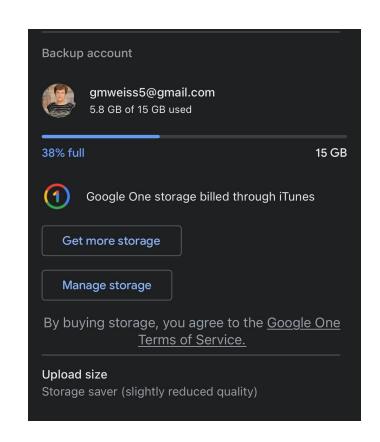

#### **Home Page**

- Highlights of Your Photos
  - Recent
  - I to 2 years ago
  - Today
  - Preview Slide Show of each
  - As you scroll down, it will show all photos sorted by the day taken

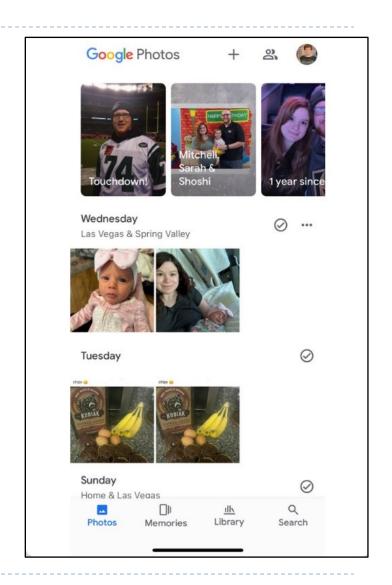

#### **Icons Bottom of Home Screen**

- Photos
- Memories
- Library

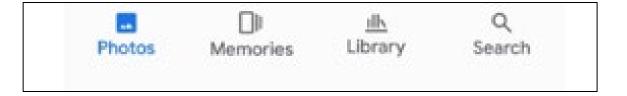

Search

#### **Photo Icon**

Click Photos Icon below to return to Home Page

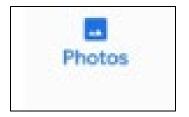

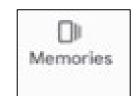

#### **Memories**

- Click the Memories Icon
- Google will group pictures taken
- Click Generate Title

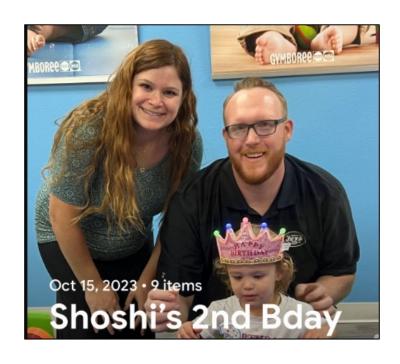

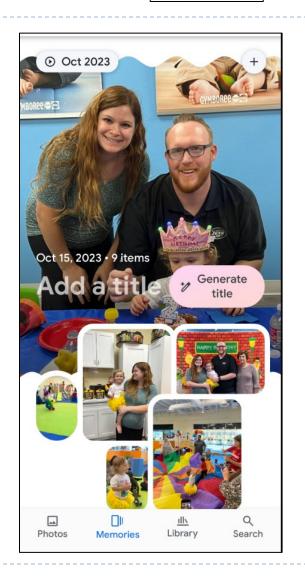

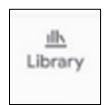

## Library

- Favorites
- Utilities
- Archive
- ▶ Trash Will permanently delete after 60 days.
- Click three dots to empty trash. Trash Select

Empty Trash

Ì⊠

Click + to create a new album from the Library

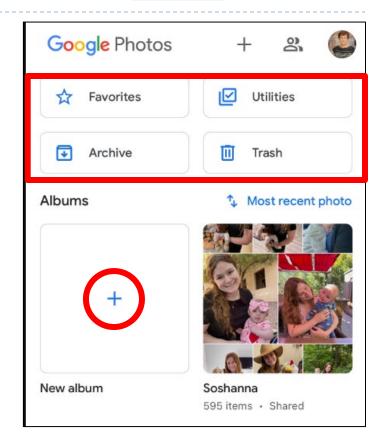

## Q Search

#### Search

#### Search

- By People & Pets Face Recognition
  - Can click on any Person or Pet and see all photos that they are in by day taken
- By Place Geo Tagging
- Documents
- By Thing Pic Recognition
- Favorites
- Recently Added
- Other Categories

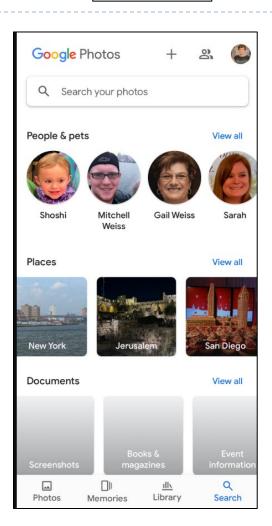

23 1/20/2024

## Icons At Top of Home Screen

- Create
- Sharing
- Account

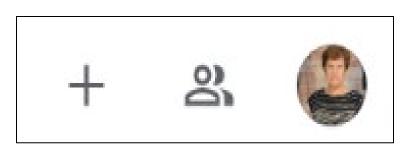

## Plus Sign (Create)

+

Plus Sign (Create)

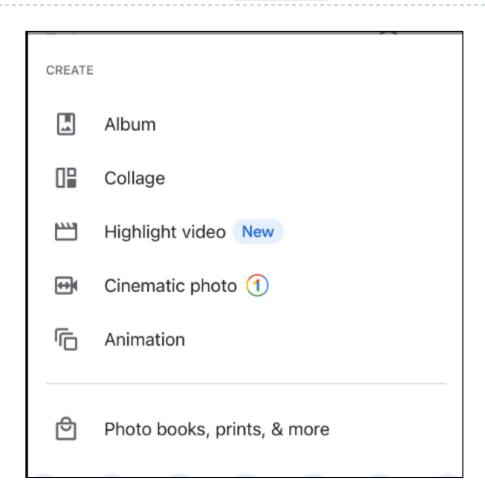

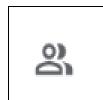

## Sharing

- Click Album
- Select Person
- Send entire album
- Can also create a Shared Album

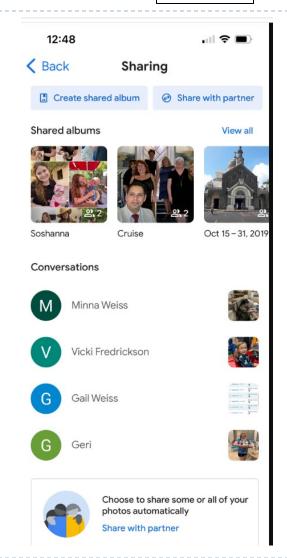

#### **Share Photos with Partner**

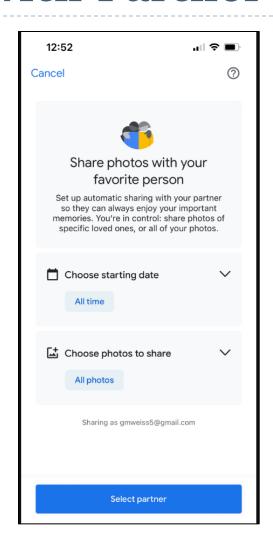

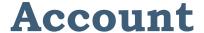

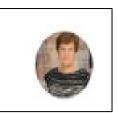

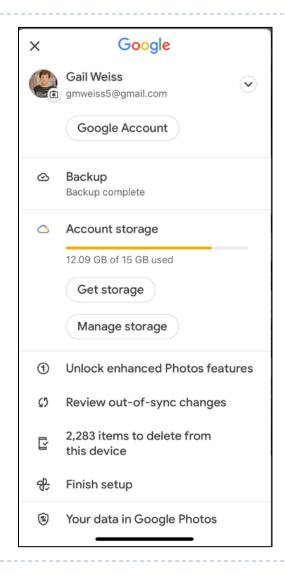

#### **Icons Below Photo**

- Share
- ▶ Edit
- Lens
- Delete

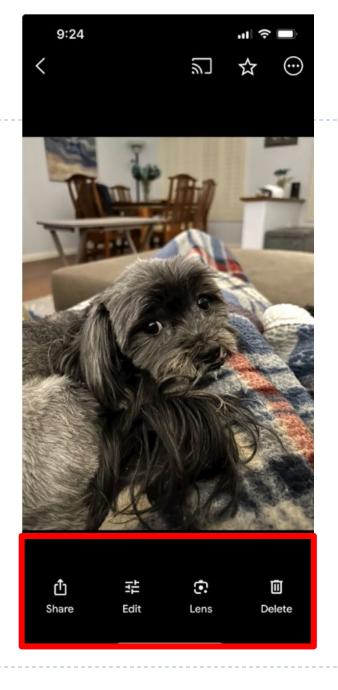

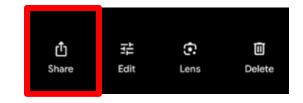

#### Share

- Select the Photo(s) to share
- Then select the contact (from Google Contacts) to share with

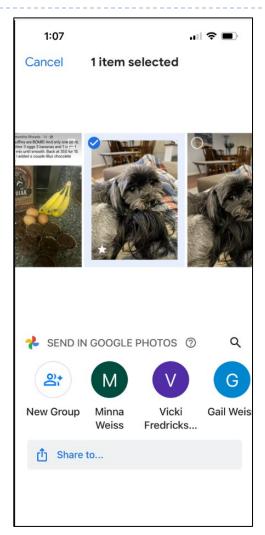

#### **Editing Photos**

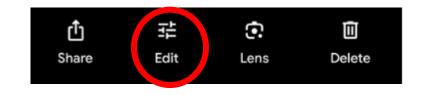

- Select any photo to edit
- Click Editing Icon
  - Suggestions
  - Crop
  - Tools

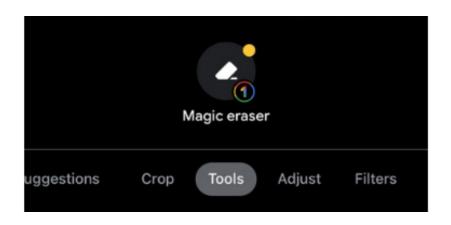

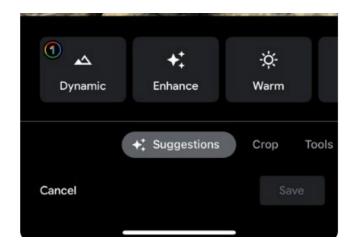

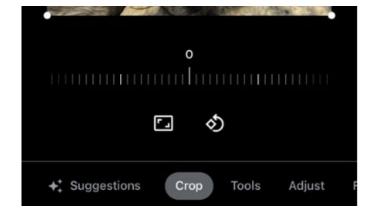

#### **Editing Photos -**

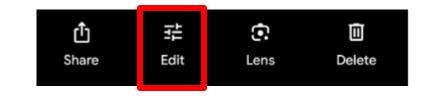

- Select any photo to edit
- Click Editing Icon
  - Adjust
  - Filters
  - Create

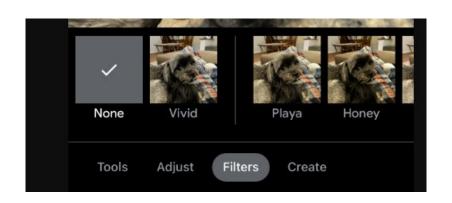

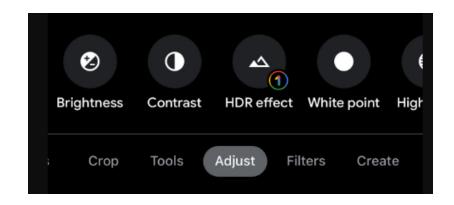

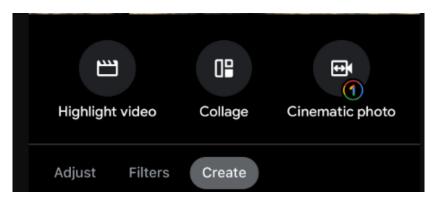

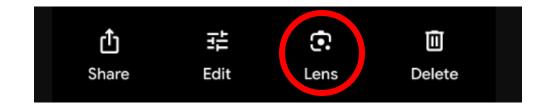

#### Google Lens

- Translate
- Text
- Search
- Shopping
  - Searches for where to purchase item in photo on-line
- Place

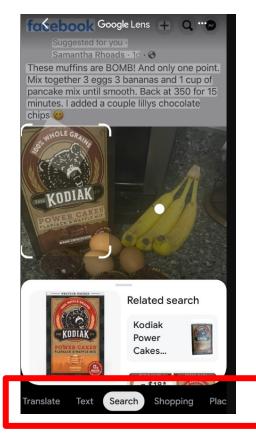

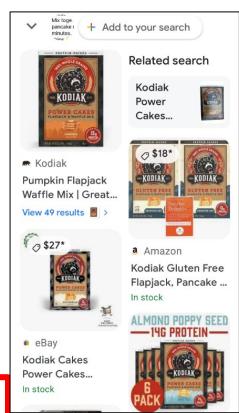

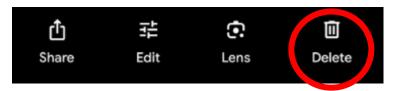

#### **Deleting Photos**

- When you delete a photo, you are also deleting it from all Apple devices (iPhone and iPad)
- Photos are moved to Trash and will stay there up to 60 days
- You can access the Trash from the Library where the photo can be restored
- When you empty the Trash, the photo is gone forever

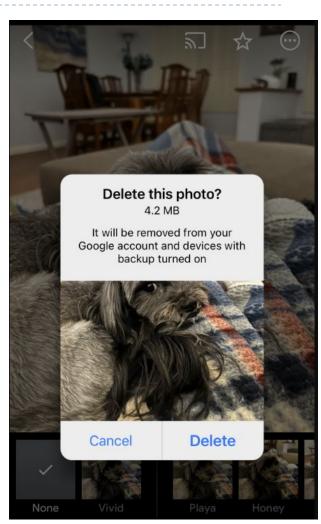

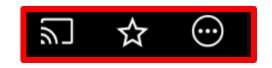

#### **Icons Above Photo**

- Can Cast Photos to OtherDevices Computer, Smart TV
- Add Favorites
- Other Options Menu
  - Add to Album
  - Move to Archive
  - Delete from device
  - Order photo
  - Save as PDF
  - Use as Profile Picture

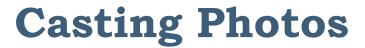

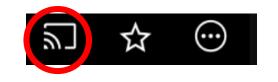

Can Cast Photos to OtherDevices – Computer, Smart TV

#### Google Photos needs Local Network permissions to Cast

To connect to your devices, Google Photos needs access to your Wi-Fi network.

To Cast, select "OK" when the app asks to connect to your local network. You can also turn on Local Network permissions for the Google Photos app later, in Settings.

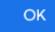

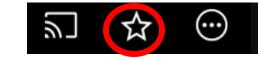

#### **Favorites**

- Select the Photo
- Click the Favorites Icon

Mark Photo as a Favorite

Can easily access favorite photos from the **Library** or add the photo when creating an Album

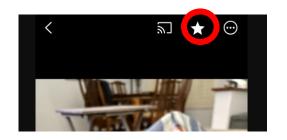

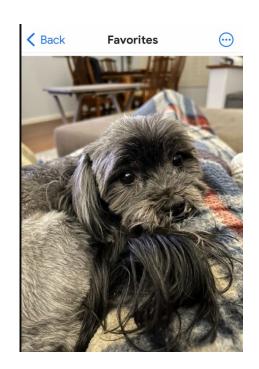

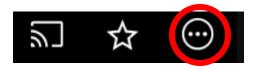

## **Additional Menu Options**

#### Click Menu Icon

- Add to Album
- Move to Archive
- Download
- Create
- Order Photo
- Move to Locked Folder
- Save as PDF
- Use as Profile Picture on Android

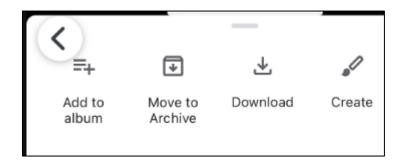

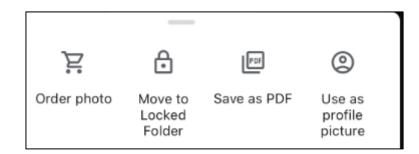

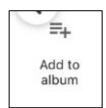

#### Add to Album

- Click Add to album
- Click + New Album
- Add a Title
- Add Photos
- Can Share and Order Photos from Album

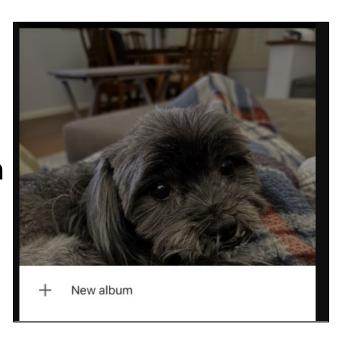